## **A Quick Guide to: Kahoot!**

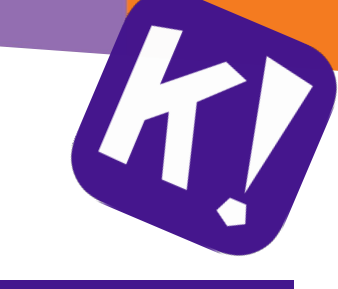

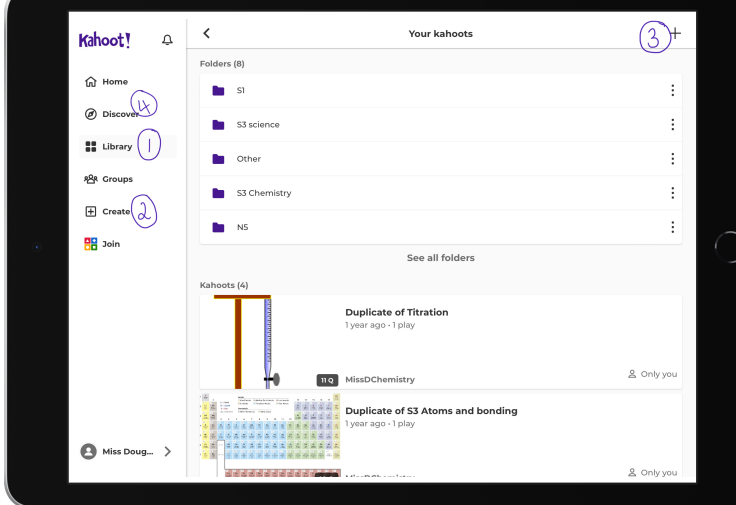

- 1. Your library is where all your quizzes will be found
- 2. You can start making new quizzes using the + create button on the left or in the top right corner
- 3. The  $+$  in the top right is where you can create folders to store your quizzes
- 4. You can search for quizzes by others in the discover section

When you start to create your quiz, tap 'add question' which gives you different question options - Choosing a type opens up the next window. Here you can type in your question and answer options. Tick the correct answer option. Tap the timer shown to change the time for the question

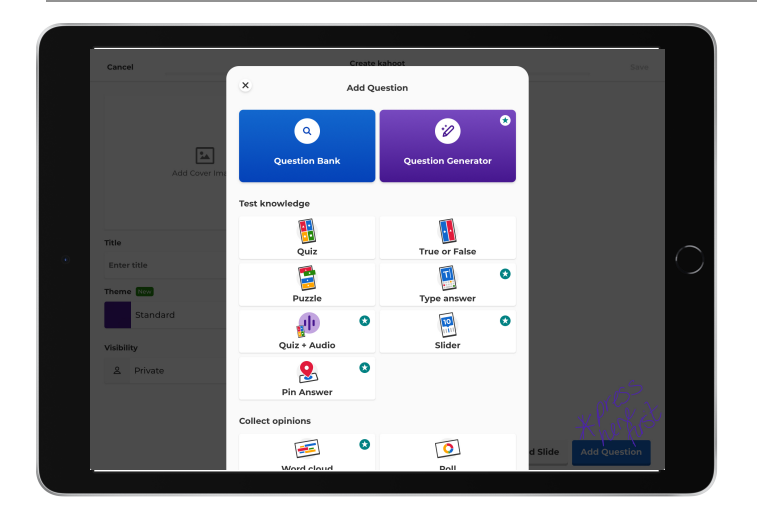

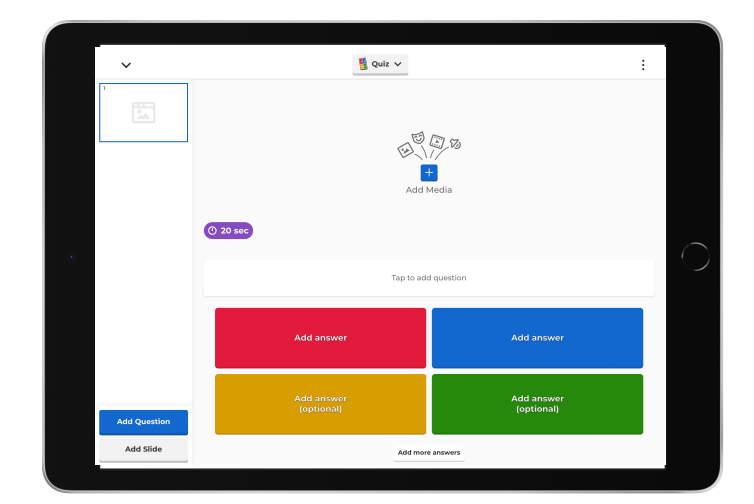

- Select your quiz and choose 'host'. Pupils can join in the app with the code or scan the QR Code. - Open the settings cog bottom right to change settings such as order and random names. We suggest making sure questions and answers show on pupil screens

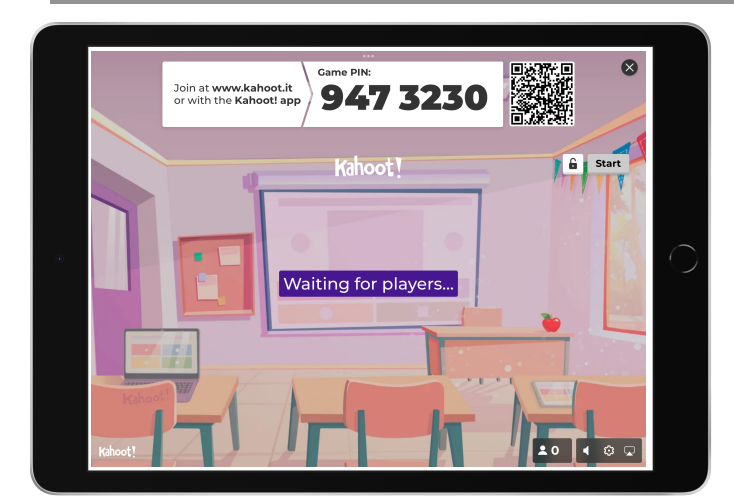

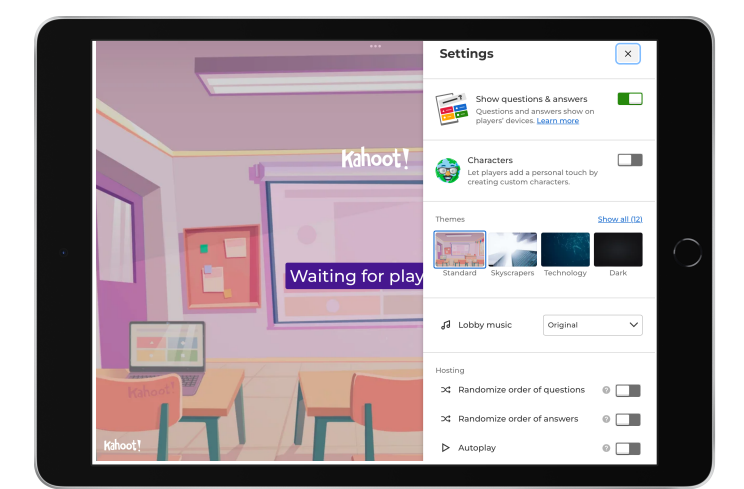

Learn more at https://support.kahoot.com/hc/en-us